## **WEB TABANLI HTML5 API İLE DİNAMİK ÇALIŞAN AFET KOORDİNASYON SİSTEMİ**

*Hamdi ÇİNAL<sup>1</sup> , Şeyma TAŞKAN<sup>2</sup>*

<sup>1</sup>Afet Koordinasyon Merkezi, Güzeltepe Mahallesi Alibey Caddesi İSKİ Tesisleri İçi AKOM Binası No: 9 34060 Eyüp / İstanbul hamdi.cinal@ibb.gov.tr

<sup>2</sup>Afet Koordinasyon Merkezi, Güzeltepe Mahallesi Alibey Caddesi İSKİ Tesisleri İçi AKOM Binası No: 9 34060 Eyüp / İstanbul [seymataskan@hotmail.com.tr](mailto:seymataskan@hotmail.com.tr)

## **ÖZET**

*Deprem öncesinde ve sonrasında deprem hasarlarının belirlenebilmesi için bazı verilere ve analiz yöntemlerine ihtiyaç vardır. Birçok kurum tarafından bu amaca yönelik çeşitli çalışmalar yapılmıştır. Ancak bu çalışmalar belirli bir dönemi temsil edici niteliktedir. Değişen koşullara ve elde edilen yeni verilere göre dinamik risk analizi yapabilen bir altyapı bulunmamaktadır. Bu proje ile uzun vadeli, sürekli güncellenebilir bir altyapı kurulması hedeflenmiştir. Projede, İstanbul Büyükşehir Belediyesi Afet Koordinasyon Merkezi, Afet ve Acil Durum Planı için risk analizlerinin güncellenebilir ve paylaşılabilir altyapısı, web tabanlı CBS araçları kullanılarak ELER (Deprem Kayıp Tahmin Programı) ile kurulmuştur. Can kaybı ve hasar dağılım analizi yapan ELER yazılımı ile deprem öncesi çeşitli senaryolara göre ve deprem sonrası hasar dağılımı ve şiddeti sonuçlarına göre afet planları uygulanacaktır. Bu amaçla masaüstü yazılımı olan ELER'in web tabanlı olarak veri giriş arayüzleri hazırlanmış, ihtiyaç duyulan veri setlerinin güncellenmesi sağlanmıştır. Sonuç ürünleri web tabanlı harita programlarıyla kullanıcılara/yöneticilere açılacaktır. Bu proje sonucunda; İstanbul'da olası deprem sonrası en kısa sürede can kaybı, yaralı ve yapı hasarları miktarları belirlenmiş, beş seviyeli (tamamen, ağır, orta, hafif, hasarsız) yapı hasar analizi yapılmış, deprem sonrası acil barınma ihtiyacı olan kişi sayısı tespit edilmiş ve yaklaşık ekonomik kayıp miktarı hesaplanmıştır. Böylece İBB birimlerinin koordinasyonunda, deprem sonrası müdahale bölgeleri, hasar büyüklükleri vb. konularda bütüncül katkı sağlanmış, kurulan sistemle deprem sonrası hızlı hasar değerlendirmesi yapılmış ve sayısal ortamda deprem hasar görebilirlik riski sorgulanabilir hale getirilmiştir.*

**Anahtar Sözcükler:** Afet Koordinasyon Merkezi, CBS, Dinamik risk analizi, ELER

# **DYNAMIC DISASTER COORDINATION SYSTEM WITH WEB BASED HTML5 API**

## **ABSTRACT**

*Estimation of the damage before and after an earthquake requires data collection and its analysis, as well. There have been many studies that performed that kind of analysis. However, the previous studies only represent a particular period of time. There is not a good infrastructure that can perform dynamic risk analysis based on the new data collected and changing circumstances. To this end, this project aims to build an infrastructure that can enables to perform a long-term up to date analysis. In the project, it was established updateable and shareable infrastructure risk analysis for the Istanbul Metropolitan Municipality Disaster Coordination Center, Disaster and Emergency Plan, with ELER (Earthquake Loss Estimation Routine)* using web-based GIS tools. ELER software that performs the loss of life and damage distribution analysis enables the *implementation of disaster plans according to the pre-earthquake scenarios and post-earthquake damage distribution and amplitude results. For this purpose, web-based data entry interface of the desktop software ELER is prepared and the required update of the data set is provided. End products will be bring into service to users / administrators with web-based mapping software. As a result of this project; after an earthquake in Istanbul, life loss, injuries and the quantity of the damaged buildings were quantified as soon as possible. Five-level (full, heavy, medium, light, undamaged) structural damage analyzes were done, number of people who needs post-earthquake emergency shelter was identified, and the amount of economic loss was calculated. Therefore, under the coordination of IBB units, post-earthquake intervention regions, size of the damage, etc. holistic contribution were provided, rapid damage assessment after the earthquake was made with the established system and vulnerability risk of earthquakes in the quantitative environment has become interrogable.*

**Key Words:** Disaster Coordination Center, GIS, Dynamic Risk Analysis, ELER

## **1. GİRİŞ**

Türkiye, etkin bir deprem kuşağı üzerinde bulunmaktadır ve bu kuşak üzerinde ortalama 2-3 yılda bir yıkıcı depremler meydana gelmektedir. Doğal afetler içinde depremler, verdikleri zararlar (%60) nedeniyle ön sırada yer alır (İskenderoğlu vd., 2003). Ülkenin en büyük metropolü olan İstanbul, Türkiye nüfusunun yaklaşık yedide birini ve endüstri potansiyelinin yarısını barındırır. Kentsel deprem riski; nüfus artışı, hatalı yapılaşma ve çevresel bozulma gibi nedenlerle artmıştır (Erdik ve Durukal, 2007). İstanbul'da, tarih boyunca çeşitli dönemlerdeki depremler nedeniyle birçok kez can kaybı ve hasar meydana gelmiştir. Özellikle zemin durumu ve yapılaşma özellikleri nedeniyle deprem etkileri daha yıkıcı olmuştur.

Tarihsel dönemdeki depremlerin yanında İstanbul'u etkileyen son Marmara depremindeki can kaybı sayısının 18.373 ve yaralı sayısının 48.901 olduğu belirlenmiştir. Ayrıca yıkık-ağır hasarlı 96.796 konut ve 15.939 iş yeri, orta hasarlı 107.315 konut ve 16.816 iş yeri ve az hasarlı 113.382 konut ve 14.657 iş yeri olmak üzere toplam 364.905 hasarlı konut ve iş yeri tespiti yapılmıştır (Meclis Araştırması Komisyonu Raporu, 2010). Bölgede ulaşım, iletişim, altyapı ve sanayi tesislerinde önemli ölçüde geri dönülemez zararlar meydana gelmiştir. 1999'da meydana gelen depremin İstanbul'da beklenen deprem olmadığı düşünülmektedir. Olası deprem, İstanbul ve bölgeye daha büyük hasar verebilecek niteliktedir. İstanbul için yapılan deprem tahminlerine göre önümüzdeki 50 yılda 7,5 büyüklüğünde deprem olma ihtimali %50'dir (Erdik, 2008).

Bakanlar Kurulunun 18.04.1996 tarih ve 96/8109 sayılı kararı ile yürürlüğe giren Türkiye Deprem Bölgeleri Haritasına göre İstanbul yerleşim alanının yaklaşık %85'i 1. Derece deprem kuşağı üzerinde yer almaktadır. Bu nedenle Marmara Denizi ve yakın çevresindeki deprem tehlikesi, İstanbul'u etkileyecek, ciddi sayıda can kaybına ve mali kayıplara neden olabilecektir. Bu nedenle beklenen depreme, en iyi şekilde hazırlanmak için; afetin hangi bölgeleri, hangi tipteki yapı ve altyapıları en çok etkileyeceğini ve nasıl bir ekonomik bilanço çıkaracağını afet olmadan önce ve afet anında tahmin etmek gerekmektedir.

İBB AKOM'a, Görev ve Çalışma Yönetmeliği beşinci maddesinin (b) bendi gereği İstanbul'da, afet öncesi, afet anı ve afet sonrasında her türlü tedbirin planlanması ve uygulanması konusunda çalışmalar yapma sorumluluğu verilmektedir. İBB Afet ve Acil Durum Eylem Planı kapsamında, deprem sonrası müdahale bölgelerinin tespiti, hasar büyüklükleri vb. konularda birimlerin koordinasyonu sağlanacaktır.

Bu doğrultuda, proje ile İstanbul bölgesinde deprem riskine karşı risk alanlarının belirlenmesi, kayıpların tahmini ve afet riskinin azaltılması amaçlanmıştır. En son geliştirilmiş, can kaybı ve hasar dağılım analizi yapan ELER (Deprem Kayıp Tahmin Programı) yazılımı ile deprem öncesi çeşitli senaryolara göre ve deprem sonrası hasar dağılımı ve şiddeti sonuçlarına göre afet planları uygulanacaktır. Bu amaçla masaüstü yazılımı olan ELER'in web tabanlı olarak veri giriş arayüzleri hazırlanarak, ihtiyaç duyulan veri setlerinin güncellenmesi sağlanmış ve sonuç ürünleri web tabanlı harita programları ile kullanıcılara/yöneticilere açılmıştır.

## **1.1 ELER (Deprem Kayıp Tahmin Programı)**

ELER (Earthquake Loss Estimation Routine), Avrupa Birliği NERIES (Network of Research Infrastructures for European Seismology) Projesi kapsamında, depremin toplum üzerindeki fiziksel, sosyal ve ekonomik sonuçlarının gösterilmesini kapsayan bir araştırma projesidir. ELER programının temel amacı, depremden etkilenen yerleşim yerleri ve buralardaki tahmini hasarlı bina, ölü ve yaralı sayısı hakkında harita ve bilgi üretmektir. ELER yazılımı, zarar verme potansiyeline sahip gerçek zamanlı veya senaryo bazlı depremlerin hemen sonrasında; depremin büyüklüğü ve lokasyon (koordinat ve odak derinliği) bilgisine dayanarak yer hareketi parametreleri, hasarlı binaların sayıları ve dereceleri ile o bölgede yaşayan insanların can kaybı-yaralanma sayıları ve hasarlı binalar sonucu ekonomik kayıpları hızlı bir şekilde hesaplama kabiliyetine sahiptir.

ELER, Avrupa-Akdeniz bölgesindeki depremler için sarsıntı ve hasar tahminlerinin hızlı bir şekilde yapılması için geliştirilmiş bir yazılımdır.

Yazılım, Avrupa Birliği 6. Çerçeve Programı, NERIES Projesi kapsamında gerçekleştirilmiştir. Proje, Boğaziçi Üniversitesi Kandilli Rasathanesi başkanlığında Avrupa'nın seçkin araştırma enstitüleri ile birlikte yürütülmüştür.

Bu Enstitüler:

- Imperial Collage (İngiltere),
- NORSAR (Norvec)
- EMSC (Avrupa Akdeniz Ortak Sismoloji Merkezi)'dir.

Afet riskini azaltıcı en önemli etkenlerin başında, risk faktörlerini/alanlarını doğru tanımlayabilmek ve bu alanlarda doğru müdahale yöntemlerini geliştirebilmek gelmektedir. ELER yazılımı ile İstanbul genelinde bütünleştirilmiş bölge ölçeğinde risk haritalarının hazırlanması ve yüksek risk taşıyan yerleşmelerin tespiti yapılabilmektedir. ELER yazılımı en son risk analizi yapabilen bir yazılımdır. ELER ile hızlı sonuç alınabilen harita tabanlı risk analiz altyapısı; güncellenebilir ve paylaşılabilir niteliktedir.

#### **1.2 ELER Programının Aşamaları**

Yazılım 2 temel aşamadan oluşur:

**Deprem Tehlikesi:** Mevcut jeolojik, sismolojik veriler ile bölgenin depremselliğine bağlı deprem dönüş periyodu (oluş sıklığı) kullanılarak "Yer Hareketi Tahmin Modeli" oluşturulur.

**Hasar Görebilirlik:** Bina envanteri ve nüfus bilgileri de dahil edilerek, olası bina hasar dağılımı haritası ve can kaybı-yaralanma sayıları belirlenir.

#### **1.3 ELER Proje Verileri**

Projedeki veriler İstanbul Büyükşehir Belediyesi (İBB) Müdürlükleri, Harita Genel Komutanlığı (HGK), İstanbul Ticaret Odası (İTO) vb. gibi çeşitli kurumlardan temin edilmiştir. ELER Projesinde kullanılan veriler; bina (kat, kullanım, malzeme ve yaş bilgileri), nüfus, zemin (Vs30) ve fay verileridir.

ELER veri tabanı tasarımı yapılmış ve PostgreSQL üzerinde uygulanmıştır. Tüm veriler ilişkisel veri tabanı modelinde spatial veri tabanına aktarılmış ve kişi, data ve yetkilendirme uygulaması geliştirilmiştir.

İBB Harita Müdürlüğü'nden güncel numarataj ve 2006-2007 hâlihazır haritadan üretilmiş yapı verisi, İBB Kentsel Dönüşüm Müdürlüğü'nden 7 ilçenin plan ve deprem amaçlı bina bilgileri, İBB Deprem ve Zemin İnceleme Müdürlüğü'nden VS30 verisi, Harita Genel Komutanlığı'ndan Mayıs 2013 İstanbul Ham Ortofotosu, MERNİS (Merkezî Nüfus İdare Sistemi)'ten güncel adres ve yapı ruhsat verileri, İTO'dan güncel firma bilgileri ve Bedaş'tan güncel bina ve kapı verileri alınmıştır.

Nüfus verileri; gece ve gündüz nüfusu olarak hesaplanmıştır. Zemin verisi (Vs30); En üst 30 m zemin için ortalama kayma dalga hızı değeridir (Güngör, 2011).

Deprem hasar analizinde fay verisi kullanılmaktadır. Faylar, türlerine göre farklı hasar şiddetine neden olurlar. Faylarının türünün bilinmesi durumunda analizde farklı değerler kullanılmaktadır. Marmara denizi için çok sayıda fay modelleri bulunmaktadır. Fayların aktif veya pasif olmalarının tespiti önem taşımaktadır. Yeni meydana gelen depremler ile eski deprem verilerini görüntülemek için web tabanlı uygulama hazırlanmıştır. Mevcut kayıtlardan manuel olarak girilebilir veya deprem olduğu anda otomatik olarak kullanılabilir. Deprem verisi web servis ile çevrimiçi uydu net üzerinden alınmaktadır. Dakikada bir güncellenmektedir. Pushback web servisler temin edilerek anlık veri alınabilecektir [\(http://www.seismicportal.eu\)](http://www.seismicportal.eu/).

## **1.4 ELER Proje Verilerinin Kullanılması**

Proje kapsamında İstanbul ili sınırları içinde bulunan 39 ilçe ve 956 mahallede çalışılmıştır. İBB Harita Müdürlüğü'nden temin edilen yaklaşık 1.350.000 yapı verisi incelenerek, yaklaşık **200.000** obje üzerinde silme işlemi ile bilgi güncellemesi yapılmıştır. Harita Genel Komutanlığı'ndan alınan ham ortofotolar mozaik haline getirilerek ecw formatına dönüştürülmüştür. Projeksiyon dönüşümü yapılarak web servisi ile sunulmuştur.

İBB Harita Müdürlüğü'nden alınarak düzenlemesi yapılan verilerin HGK'dan alınan ortofoto kullanılarak geometrik güncellemeleri yapılmış ve bu güncellemelerde **29.086** yeni bina eklenmiştir. MERNİS'ten alınan adres verileri İBB Harita Müdürlüğü'nden alınan numarataj verileri ile eşleştirilmiştir. Bedaş'tan alınan kapı verileri eşleşmeyen veriler için kullanılarak UAVT eşleşme oranı artırılmıştır. MERNİS'ten alınan yapı ruhsat bilgilerinden yapı ve malzeme türü bilgisi, bina bilgisine eklenmiştir.

İBB Kentsel Dönüşüm Müdürlüğü'nden alınan 7 ilçenin bina bilgisinden kat sayısı, yapı türü ve yaş bilgisi, bina bilgisine eklenmiştir. İTO'dan alınan firma bilgileri kullanılarak yapı türü, bina verisine eklenmiştir.

#### **Gece Nüfusu**

Son nüfus sayımından mahalle nüfus sayıları elde edilmiştir. UAVT (Ulusal Adres Veri Tabanı) bilgileri; mahalle bazında mesken, iş yeri ve kurum şeklinde sınıflandırılmış ve bağımsız bölüm adetleri hesaplanmıştır. Bina geometri verilerindeki tip bilgileri kullanılarak mesken, küçük iş yeri, büyük iş yeri ve kurum sınıflandırmaları yapılmıştır. UAVT ile eşleşen binalar, nüfus bilgileri ile eşleştirilmiş ve sınıflarına göre sayıları hesaplanmıştır.

UAVT ile eşleşmeyen binalar ise sınıfına göre bağlı olduğu cadde ve sokağın ortalaması alınarak nüfus sayıları

hesaplanmıştır. Kalan nüfus verisi varsa, sınıflarına göre kullanılmış nüfus verilerine dağılımı yapılmıştır.

#### **Gündüz Nüfusu Tahmini**

Kamu dışı çalışan nüfusun, mesken gece nüfusuna oranı hesaplanarak mesken gece nüfusundan çıkarılmış, küçük ve büyük iş yerlerine dağıtımı yapılmıştır.

Kamu çalışanlarının, mesken gece nüfusuna oranı hesaplanarak mesken gece nüfusundan çıkarılmış ve kamu binalarına dağıtımı yapılmıştır.

İlköğretim ve Ortaöğretim öğrencilerinin mesken gece nüfusuna oranı hesaplanarak mesken gece nüfusundan çıkarılmış, İlköğretim ve Ortaöğretim binalarına dağıtımı yapılmıştır.

Yükseköğretim öğrencilerinin mesken gece nüfusuna oranı hesaplanarak mesken gece nüfusundan çıkarılmış ve Yükseköğretim binalarına dağıtımı yapılmıştır.

Yukarıdaki sistem kullanılarak nüfusun büyük bölümünün gündüz hareketliliği ve hareket yönleri hesaplanmış ve bu şekilde gündüz nüfusları hesaplanmıştır.

Zemin verisi (Vs30); ELER yazılımında, deprem sonrası yıkıcı deprem dalgalarının yerleşim alanına giderken ve yerleşim alanının altında bulunan zemin özelliklerine bağlı olarak dalga değişim hesaplamaları yapılabilmektedir. Bu şekilde yapılan analizde daha doğru sonuçlar elde edilmektedir.

Fayların konumsal doğruluğu ve hangi yöntemle üretildiği önemlidir. ELER ile analizde deprem üreten tek bir faya göre analiz yapılabildiği gibi depreme en yakın (deprem episantrına göre), deprem üretebilecek tüm aktif faylara göre de analiz yapılabilmektedir.

#### **1.5 Dinamik Deprem Hasar Kayıp Sistemi Analizi**

Web tabanlı HTML5 API ile dinamik çalışan sistem, programda ELER modülü olarak bulunur. Bu modül; çizim, [monitör](#page-3-0) ve [senaryo](#page-5-0) olmak üzere üç ana bölümden oluşur. Programının çalışması için bazı veri setlerine ihtiyaç vardır. **Çizim** bölümünde, gerekli olan veri setleri çizilir. Deprem hasar tespiti ve risk analizlerinin yapılabilmesi için gerekli olan veriler, bu bölümdeki fonksiyonlar kullanılarak çizilir. **Monitör** bölümündeki servisler ile bu verilerin güncelliği sağlanır. Deprem servisleri ile entegre olarak çalışan sistem, güncel deprem verilerini kullanarak analiz yapmaktadır. **Senaryo** bölümünde senaryo oluşturularak risk analizleri yapılmaktadır. [Ayarlar](#page-9-0) bölümünden ise ELER modülü ile ilgili çeşitli ayarlar yapılmaktadır.

ELER modülündeki "Son depremleri göster" fonksiyonu, son 24 saat içinde yeryüzünde meydana gelen depremleri harita üzerinde göstermektedir. Bu fonksiyon, verilerini en güncel veri tabanından alır ve deprem verileri harita üzerinde işaretlenir. Deprem monitörü, ELER modülünün birlikte çalıştığı deprem servislerini kullanarak deprem verilerinin harita üzerinde gösterilmesini sağlar. ELER modülü "Kandilli Rasathanesi, Seismic Portal ve AKOM'un deprem servisleri ile entegre olarak çalışır. Bu servisler kullanılarak Dünya üzerinde ve İstanbul'da olan deprem verilerine ulaşılır. Deprem verileri, kaynak, tarih saat ve derinlik şiddet özelliklerine göre görüntülenebilir.

Öncelikle risk analizlerinde kullanılacak veriler oluşturulur. Deprem servisleri ile entegre çalışan sistem, servislerden güncel deprem verilerini getirmektedir. Senaryoda kullanılacak "Referans Grid Bilgisi" ve "Zemin Grid Bilgisi" monitör bölümünden ayarlanır. Şekil 1'de **"Referans Grid Yöneticisi"** penceresi görülmektedir. Referans grid bilgisi, ELER programı ile analiz yapılabilmesi için gerekli olan bina ve nüfus verilerinin eşit aralıklı kareler ya da daireler ile bölünerek, bölünen bu kareler ya da daireler üzerinde analiz yapılabilmesini sağlamaktadır.

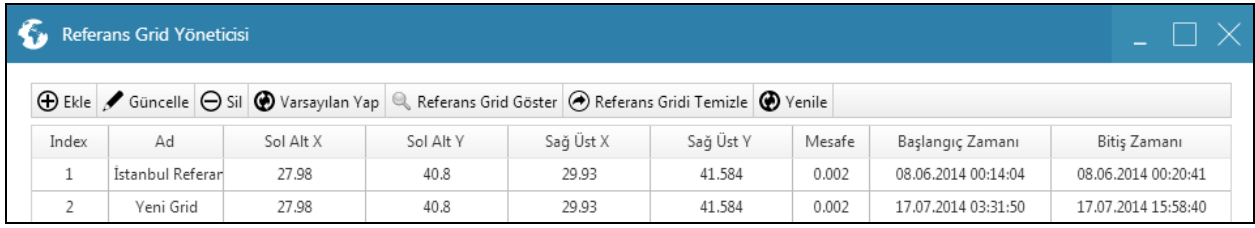

<span id="page-3-0"></span>**Şekil 1.** Referans Grid Yöneticisi

"Ekle" butonu ile yeni eklenecek verinin adı, mesafesi ve açıklamaları girilir. Mesafe, veride kullanılacak olan grid aralıklarını belirtir. "Sağ üst X, Sağ üst Y, Sol alt X ve Sol Alt Y", referans grid verisinin kapsadığı alan değerleridir. Referans grid ekle penceresinden değerler girilerek seçilecek alan belirlenir. Şekil 2'deki "Haritadan Çiz" butonuna tıklanarak da bu işlem yapılabilir. Çizim ekranından referans grid verisi olarak kullanılacak alan seçilir. Seçilen alanın değerleri oluşturulan referans grid verisinde kullanılır. "Tamam" butonuna tıklandıktan sonra yeni oluşturulan referans grid verisi Şekil 1'deki "Referans Grid Yöneticisi"ne eklenmelidir. Üst menüdeki "Yenile" butonuna basılarak yeni eklenen veri görülür.

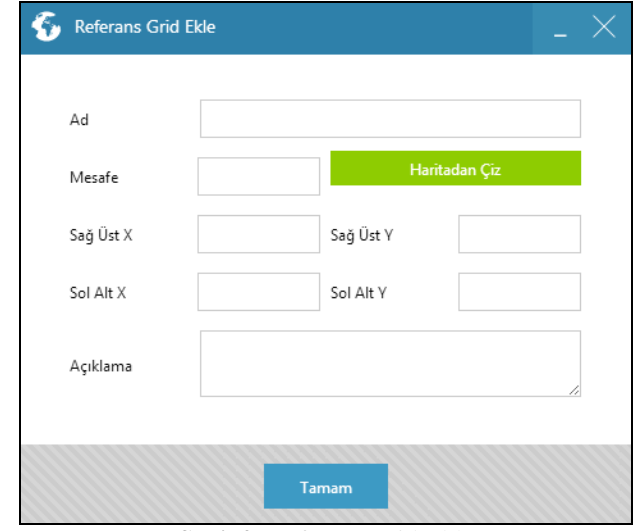

**Şekil 2.** Referans Grid Ekle

Zemin Grid Bilgisi, ELER programı ile analiz yapılabilmesi için gerekli olan zemin (jeolojik haritaların) verisinin eşit aralıklı kareler ya da daireler ile bölünerek, bölünen bu kareler veya daireler üzerinde analiz yapılabilmesini sağlar. Zemin grid bilgisi, oluşturulan senaryoda kullanılır. ELER modülü altından "Zemin Grid Bilgisi" butonuna tıklandığında Şekil 3'teki **"VS30 Grid Yöneticisi"** penceresi açılır. VS30 grid yöneticisi penceresi, yeni zemin grid verisi oluşturulmasını ve mevcut veriler üzerinden işlemler yapılmasını sağlar. Üst menüden "Ekle" butonuna tıklandığında "Referans Grid Ekle" penceresi açılır. Açılan "Referans Grid Ekle" penceresinden yeni eklenecek verinin adı, mesafesi ve açıklamaları girilir. Mesafe, veride kullanılacak olan grid aralıklarını ifade eder. "Sağ üst X, Sağ üst Y, Sol alt X ve Sol Alt Y", referans grid verisinin kapsadığı alan değerleridir.

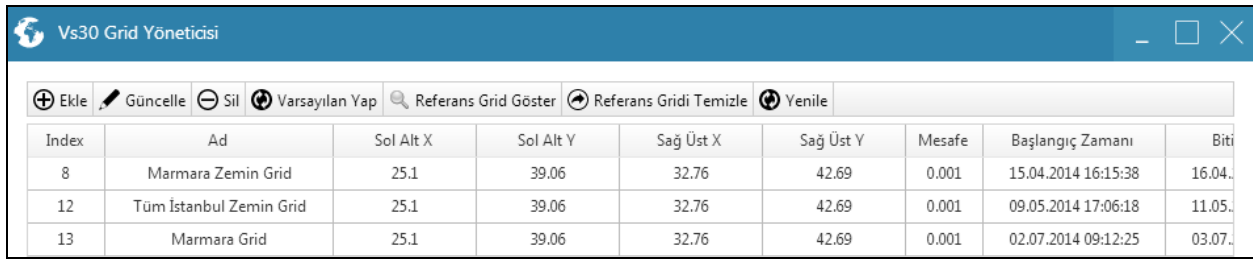

**Şekil 3.** Vs30 Grid Yöneticisi

Referans grid ekle penceresinden değerler girilerek seçilecek alan belirlenebildiği gibi, "Haritadan Çiz" butonuna tıklanarak da bu işlem yapılabilir. Çizim ekranından zemin grid verisi olarak kullanılacak alan seçilir. Seçilen alanın değerleri oluşturulan zemin grid verisinde kullanılır. "Tamam" butonuna tıklandıktan sonra yeni oluşturulan zemin grid verisi "VS30 Grid Yöneticisi"ne eklenir. Üst menüdeki "Yenile" butonuna basılarak yeni eklenen veri görülür.

ELER modülünde son bölüm "Senaryo"dur. Bu bölümde, MapCodeX Web Client'ta arka planda çalışan ELER programı ile analiz yapılması için önce bir senaryo oluşturulmalıdır. Deprem hasar tespiti ve risk analizlerinin yapılabilmesi için senaryo oluşturulması gereklidir. Oluşturulan senaryonun programda çalıştırılmasıyla harita üzerinde hasar görmesi beklenen alanlar görüntülenir ve müdahale edilecek alanlar belirlenir. Ayrıca hasarlı alanlar için önemli yer sorgulama gibi işlemler de yapılabilir. Böylece deprem sonrasında hasar gören kamu binaları, okullar ve hastane bilgilerine anında ulaşılabilecektir. Senaryo bölümü; ["Senaryo Listele,](#page-5-0) [Senaryo Oluştur,](#page-5-1) Zamanlanmış Senaryo Oluştur, [Senaryo Sonuçları](#page-8-0) ve [Senaryo Bina Arama"](#page-8-1) araçlarından oluşur.

<span id="page-5-0"></span>ELER programında oluşturulan senaryoların görüntülenmesi ve listelenmesi için "Senaryo Listele" fonksiyonu kullanılır. ELER modülü altından "Senaryo Listele" butonuna tıklanır ve çizim ekranına şekil 4'teki **"Senaryo Listesi"** penceresi gelir. Listelenen senaryo kayıtlarından herhangi birinin üzerine tıklanır. Seçilen senaryo ile ilgili deprem, referans grid ve fay bilgileri ile ilerleme durumu görülür.

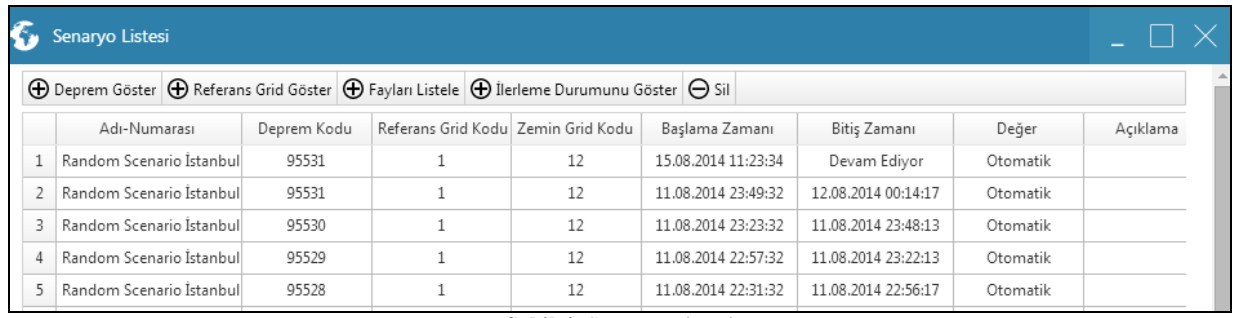

#### **Şekil 4.** Senaryo Listesi

Senaryonun deprem bilgisi için "Deprem Göster" butonu tıklanır. Çizim ekranında senaryo için seçilen deprem noktasına yaklaşılır. "Referans Grid Göster" butonu ile çizim ekranında senaryo için seçilen referans grid bilgisinin olduğu alana yaklaşılır. "Fayları Listele" butonu ile senaryoda kullanılan fay(lar) listelenir. Çizim ekranında "Senaryo ile İlişkili Faylar" penceresi açılır. Bu pencereden senaryo için seçilen fay(lar) görüntülenebilir. "İlerleme Durumunu Göster" butonuna tıklandıktan sonra çizim ekranına Şekil 5'deki **"Senaryo İlerleme Durumu"** penceresi gelir. Bu pencereden senaryonun hangi aşamada olduğu kontrol edilebilir.

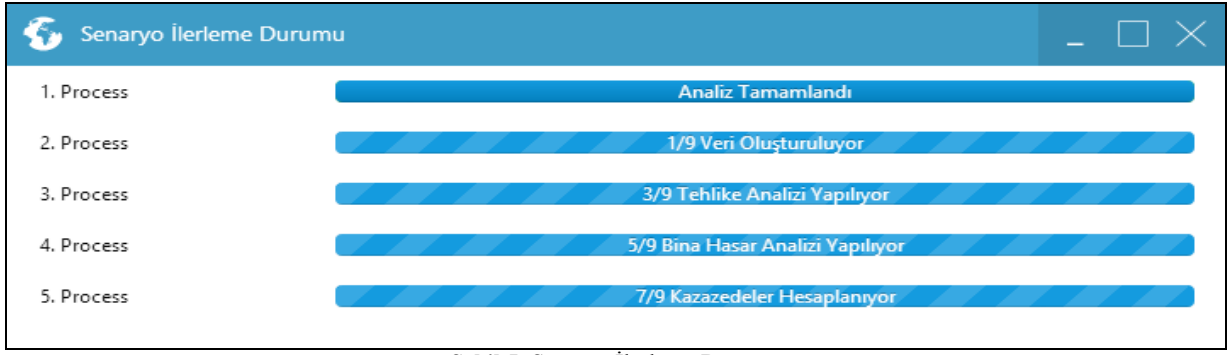

**Şekil 5.** Senaryo İlerleme Durumu

<span id="page-5-1"></span>ELER programı kullanılarak deprem risk analizinin gerçekleştirilmesi için, analizde kullanılacak senaryonun oluşturulması gerekir. Bunun için, ELER modülünde bulunan **"Senaryo Oluştur"** butonuna tıklanır. Çizim ekranında Şekil 6'da gösterilen "Senaryo Oluşturma Sihirbazı" açılır. Senaryo oluşturma sihirbazı yardımıyla altı adet ön tanımlı ve ayarlanabilir veri seti seçilerek senaryo oluşturulur. Bu işlemler yapılmadan önce deprem ve fay katmanları açık olmalıdır. Katmanlar açıldıktan sonra sırası ile senaryo oluşturma sihirbazı doldurulur.

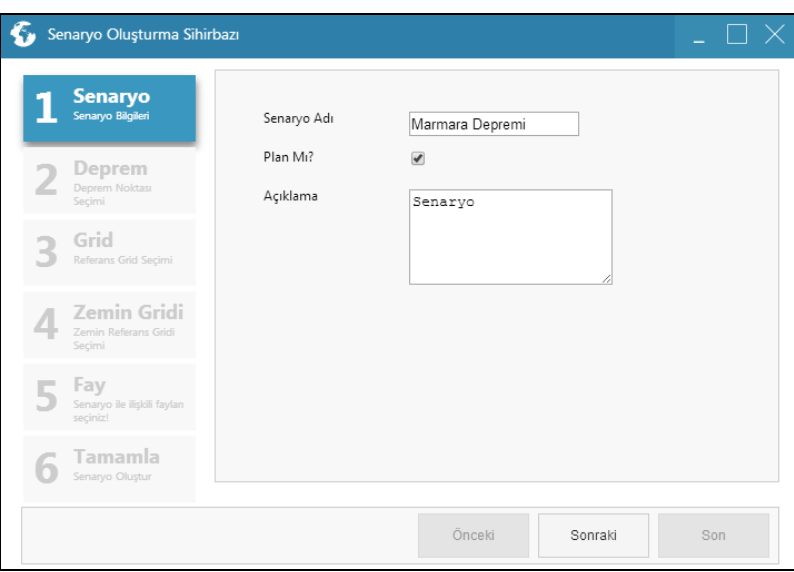

**Şekil 6.** Senaryo Oluşturma Sihirbazı/Senaryo Bilgileri

Senaryo oluşturma sihirbazının ilk aşaması olan "Senaryo" kısmından oluşturulan senaryonun bilgileri Şekil 6'daki gibi girilir. "Senaryo Adı, Plan ve Açıklama" kısımları senaryoya göre doldurulduktan sonra "Sonraki" tıklanarak ikinci aşamaya geçilir.

İkinci aşama olan "Deprem" bölümünde "Deprem Noktası Seç" tıklanarak bir deprem noktası seçilir. Deprem noktası seçildikten sonra senaryo oluşturma sihirbazında seçilen deprem verisinin bilgileri Şekil 7'deki gibi gelir. Depremin şiddeti, koordinatları, derinlik ve açıklaması pencerede yazar. "Sonraki" tıklanarak üçüncü aşamaya geçilir.

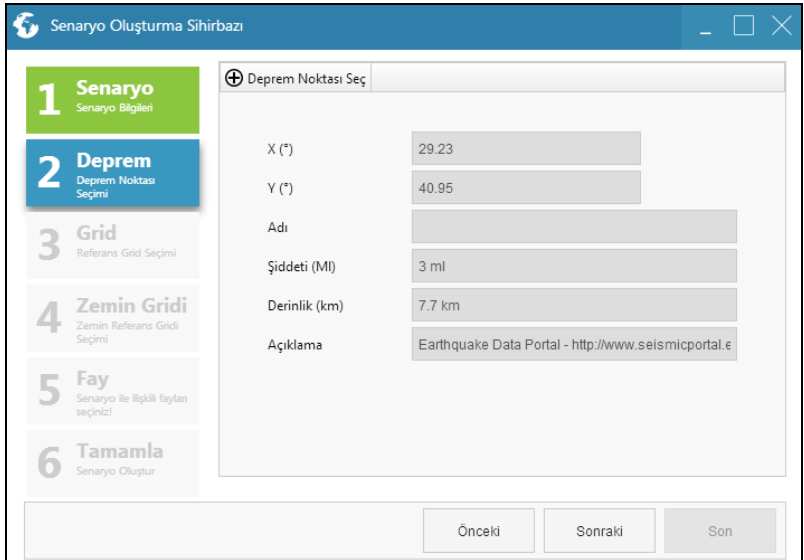

**Şekil 7.** Senaryo Oluşturma Sihirbazı/Deprem Noktası Seçimi

Üçüncü aşamada "Grid" kısmından senaryoda kullanılacak olan referans grid bilgisi seçilir. Referans grid bilgileri önceden oluşturulan veriler arasından seçilir. Şekil 8'deki üst menüden seçilen referans grid bilgileri kullanılarak işlemler yapılır. Referans grid bilgisi seçilip "Referans Grid Göster" tıklandığında referans grid bilgileri çizim ekranındaki haritaya eklenir. "Referans Grid Değerlerini Göster" ise referans grid değerlerinin çizim ekranındaki haritada gösterilmesini sağlar. "Referans Grid Temizle" tıklandığında, haritaya eklenen referans grid bilgisi haritadan silinir.

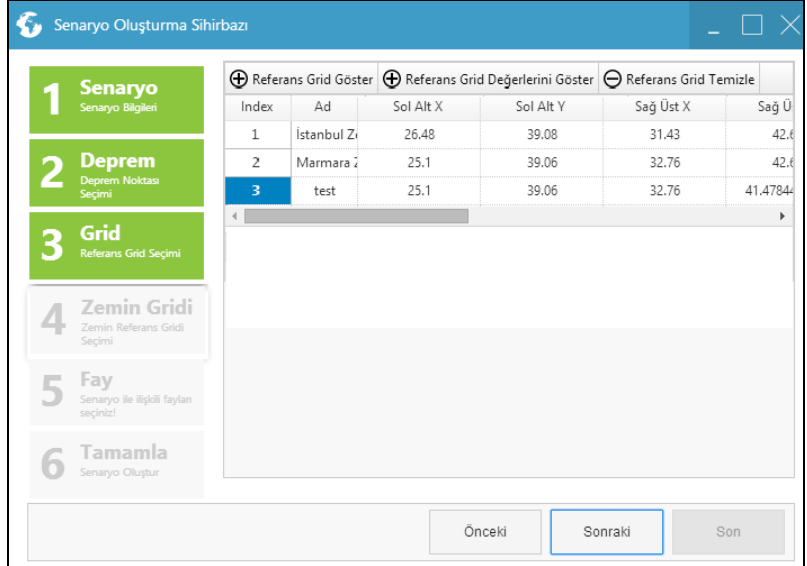

**Şekil 8.** Senaryo Oluşturma Sihirbazı/Referans Grid Seçimi

Dördüncü aşamada "Zemin Gridi" kısmından senaryoda kullanılacak olan zemin referans gridi bilgisi seçilir. Zemin referans grid bilgileri, önceden oluşturulan veriler arasından seçilir. Şekil 9'daki üst menüden seçilen referans grid bilgileri kullanılarak işlemler yapılır. Referans grid bilgisi seçilip "Referans Grid Göster" tıklandığında referans grid bilgileri çizim ekranındaki haritaya eklenir. "Referans Grid Değerlerini Göster" ise referans grid değerlerinin çizim ekranındaki haritada gösterilmesini sağlar. "Referans Grid Temizle" tıklandığında, haritaya eklenen referans grid bilgisi haritadan silinir.

V. Uzaktan Algılama ve Coğrafi Bilgi Sistemleri Sempozyumu (UZAL-CBS 2014), 14-17 Ekim 2014, İstanbul

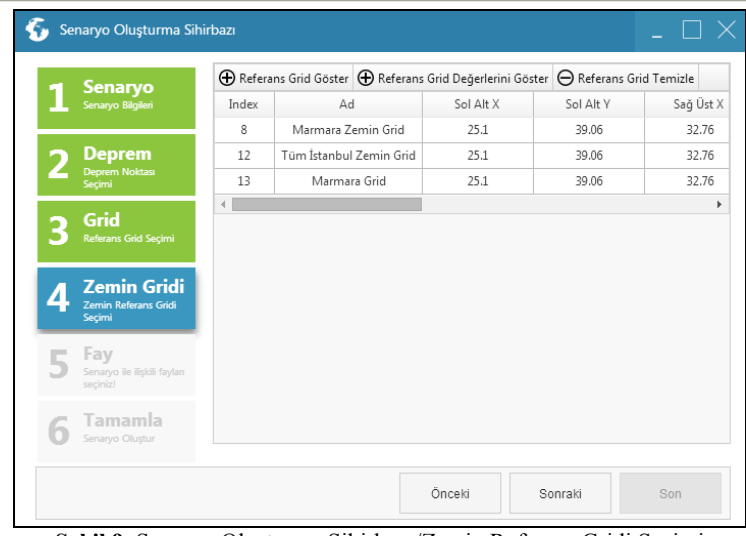

**Şekil 9.** Senaryo Oluşturma Sihirbazı/Zemin Referans Gridi Seçimi

Beşinci aşamada senaryoda kullanılacak "Fay" seçilimi yapılır. Bir adet fay hattı seçilebildiği gibi birden çok fay hattı da seçilebilir. Şekil 10'daki "Fay Seç" ve "Fay Sil" butonları kullanılarak fay seçimi yapılır. Seçilen fay ile ilgili bilgiler senaryo oluşturma sihirbazına gelir. Eğer fay hattı seçilmezse sistem bütün fay hatları üzerinden bir analiz yapacaktır. Fay seçme işlemi bitirildikten sonra "Sonraki" tıklanarak son aşamaya geçilir.

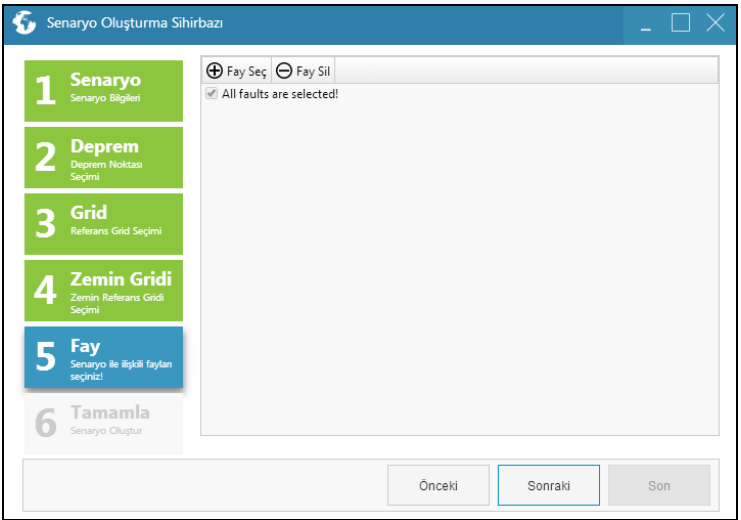

**Şekil 10.** Senaryo Oluşturma Sihirbazı/Fay Seçimi

Son aşamada senaryoda kullanılacak verilerin detayları gelir. Verilerin doğruluğu kontrol edildikten sonra "Son" tıklanarak analiz tamamlanır (Şekil 11). ELER modülündeki "Senaryo Listele" butonu kullanılarak oluşturulan senaryonun listeye eklendiği görülür. "Senaryo Görüntüle" butonu ise senaryo sonuçlarının görüntülenmesini sağlar.

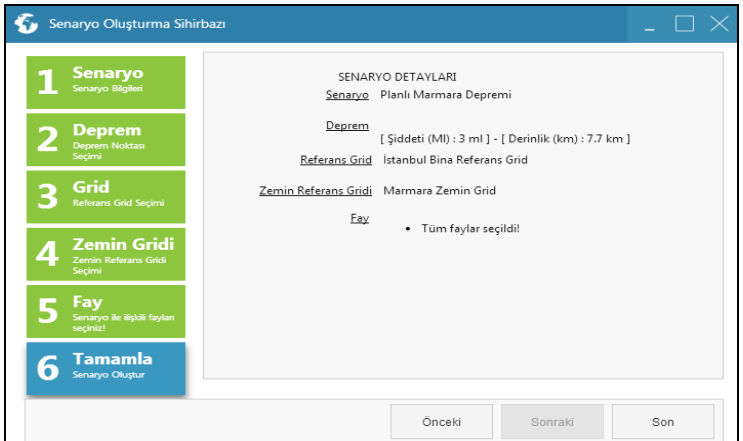

**Şekil 11.** Senaryo Oluşturma Sihirbazı/Tamamla

**"Zamanlanmış Senaryo Oluştur"**; ELER'de yapılan risk analiz ve hasar tespitlerinin önceden ayarlanmış bir tarihte analizinin yapılmasını sağlar. Zamanlanmış senaryo oluşturmak için, ELER modülündeki "Zamanlanmış Senaryo Oluştur" butonuna tıklanır. Çizim ekranından bir deprem noktası seçilir. Deprem noktası seçildikten sonra Şekil 12'deki "Zamana Bağlı Senaryo" penceresi açılır. Bu pencerede deprem noktasının koordinat noktaları otomatik olarak gelir. Zamanlanmış deprem senaryosunun alanları doldurulup senaryo için tarih ve saat belirlenir. "Tamam" butonuna tıklanır. Böylece senaryo, belirlenen tarih ve saatte analiz yapacaktır. Oluşturulan senaryo, ELER modülündeki "Senaryo Listesi" butonuna tıklanarak gelen pencerede listelenir. "Senaryo Görüntüle" butonu ise senaryo sonuçlarını görüntüler.

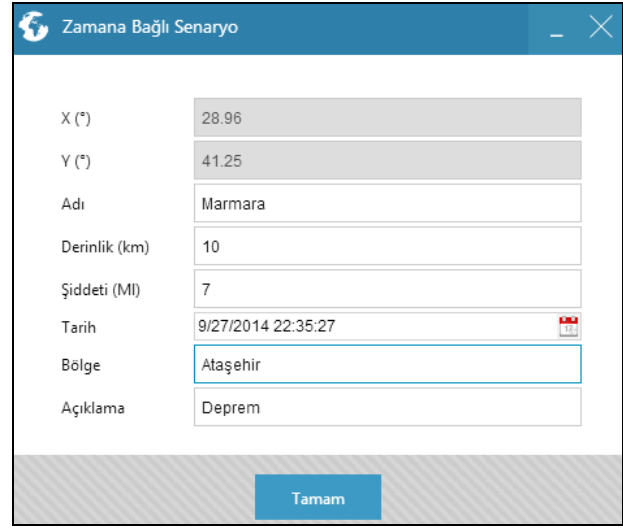

**Şekil 12.** Senaryo Oluşturma Sihirbazı/Tamamla

<span id="page-8-0"></span>ELER'de yapılan risk analiz ve hasar tespitlerinin görüntülenmesi için **"Senaryo Sonuçları"** butonu kullanılır. Butona tıklandıktan sonra çizim ekranına Şekil 13'deki "Senaryo Sonuç Diyalog" penceresi gelir. Bu pencereden, oluşturulan senaryo ve görüntülenmek istenen analiz tipi seçilerek analiz sonucu bilgilerine ulaşılır. Analiz tipleri; "hasarsız, hafif hasarlı, orta hasarlı, ağır hasarlı, çökmüş, çökmüş ve ağır hasarlı, kullanılamaz, tahmini yaralı sayısı ve ekonomik kayıp" olarak sınıflandırılır. "Tamam" butonuna tıklandıktan sonra seçilen raporlar, çizim ekranında ayrı pencerelerde görüntülenir. Sonuç raporu, "Analiz Sonucu" penceresinde gösterilir. Bu pencerede senaryo sonucunda depremden etkilenen hasarlı binaların sayısı, hasarsız binaların sayısı, bağımsız bölümlerin sayısı ile tahmini yaralı sayısı ve ekonomik kayıp miktarları (TL) hesaplanır.

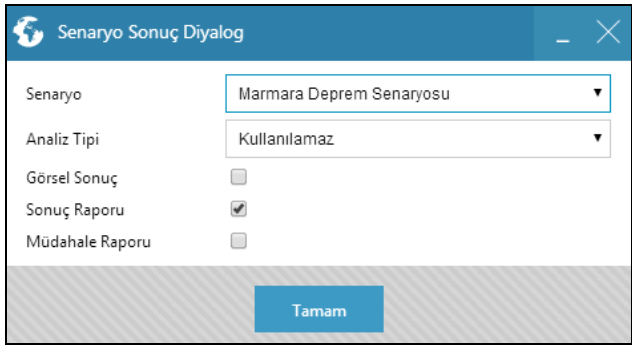

**Şekil 13.** Senaryo Sonuç Diyalog

Müdahale raporu ise "İlk Müdahale Edilecek Yapılar" penceresinde gösterilir. Bu pencerede, senaryo sonucunda depremden etkilenen ve ilk müdahale edilmesi gereken kamu binaları yer almaktadır. "Görsel Sonuç" senaryo sonucunun, belirlenen renk skalasında görsel olarak haritada görüntülenmesini sağlar. Eğer görüntülenmek istenen sonuçlar ile ilgili raporlar da açılmak isteniyorsa "Sonuç Raporu" ve "Müdahale Raporu" kısımlarındaki kutular işaretlenmelidir. "Rota Çiz" butonuna tıklanarak haritadaki olay yeri durumuna göre ilgili birimlere (yol bakım, itfaiye, zabıta gibi) bir rota çizilir. Senaryo sonucunda etkilenen bölgeler renklerine göre harita üzerinde gösterilir. Harita üzerinde kırmızı renkte gösterilen alan en çok, mor renkte gösterilen alan ise en az hasar görecek alan olarak belirtilir.

<span id="page-8-1"></span>**"Senaryo Bina Arama"**, hasar haritalarına bağlı bina sorgulamasını sağlar. ELER deprem analizi yapıldıktan sonra üretilen verilerde en çok ya da en az hasar gören binaların belirlenmesi için ELER modülünden "Senaryo Bina Arama" butonuna tıklanır. Senaryo bina arama butonuna tıklandıktan sonra "Bina Arama Formu" gelir. Bina arama

V. Uzaktan Algılama ve Coğrafi Bilgi Sistemleri Sempozyumu (UZAL-CBS 2014), 14-17 Ekim 2014, İstanbul

formundan sorgulanacak binanın olduğu senaryo ve görüntülenmek istenen analiz tipi seçilir. En düşük ve en yüksek hasar yüzdesi ayarlanır. Ağır hasar görecek olan binalar sorgulanmak isteniyorsa en düşük hasar yüzdesi yüksek seçilir. "Bina Sınıfı" kısmında, ELER yazılımında belirlenen bina sınıflandırmasına göre bina sınıfları bulunur. Örnek ELER veri modeline göre, bina kat adedi, bina yapım yılı, bina malzeme türü verileri ile oluşturulan bina sınıflandırmasından, yapılacak aramaya uygun olanı seçilir. "Bina Tipi" kısmından sorgulanmak istenen bina tipi seçilir. "Tamam" butonuna tıklandıktan sonra bina sorgulama işlemi çizim ekranında görüntülenir. Sorgulanan binalar, çizim ekranında seçim işlemi ile işaretlenir.

<span id="page-9-0"></span>ELER modülünde **"Ayarlar"** butonuna tıklandığında "Eler Ayarlar" penceresi açılır. Burada senaryo için en düşük deprem değeri, en düşük hasar değer yüzdesi vb. ayarlar yapılır.

## **2. SONUÇLAR**

Marmara Denizi'nde gerçekleşebilecek olası bir depremden İstanbul da etkilenecek ve bu deprem sonucunda kayıplar ve hasarlar olabilecektir. Deprem kayıplarının ve hasarlarının belirlenebilmesi için güvenilir verilere ve etkin bir analiz yöntemine ihtiyaç vardır. Bu doğrultuda, proje ile olası deprem sonrası en kısa sürede; can kaybı, yaralı ve yapı hasarı sayısını belirleyebilecek HTML5 API ile dinamik olarak çalışan web tabanlı bir sistem kurulmuştur. Deprem sonrası hızlı hasar değerlendirmesi yapılarak etkin müdahale sağlanabilecek ve acil yardım kuruluşlarına somut bilgiler verilebilecektir. Web tabanlı afet koordinasyon sistemi ile senaryo depremleri için İstanbul genelinde can kaybı, yaralanma analizleri ve 5 seviyeli (tamamen, ağır, orta, hafif, hasarsız) yapı hasar analizleri yapılmıştır. Bu çalışma ile İBB birimlerinin koordinasyonunda, deprem sonrası müdahale bölgeleri, hasar büyüklükleri vb. konularda bütüncül katkı sağlanmıştır. Projeden beklenen sonuçlar; deprem sonrası acil barınma ihtiyacı olan kişi sayısının tespit edilmesi, ekonomik kayıpların yaklaşık olarak belirlenmesi, deprem risk analizi için gerekli verilerin çevrimiçi girilebileceği ve güncellenebileceği basit arayüzlerin geliştirilmesi, afet ve acil durum planı yapan sistemlere altyapı oluşturulması ve risk analizlerinin yapılabilmesi için gerekli veri kaynaklarının tespit edilmesidir. Program, AKOM'daki sisteme entegre edilerek sürekli güncel tutulan bir risk analiz altyapısı kurulmuş ve en doğru risk sonuçları üretilmiş olacaktır. Ayrıca sel, yangın ve diğer afetlerin de beraber değerlendirilebileceği bütüncül bir sistem kurularak en doğru afet ve acil durum planı hazırlanacak ve bu sayede planın güncelliği sağlanabilecektir. Kurulan sistem ile deprem hasar görebilirlik riski sayısal ortamda sorgulanabilir hale gelmiştir.

#### **KAYNAKLAR**

**Erdik, M., Durukal, E.,** 2014, İstanbul'da Deprem Riski, Boğaziçi Üniversitesi, İstanbul, Türkiye, [http://www.cendim.boun.edu.tr/docs/istanbul\\_risk1\\_son.pdf,](http://www.cendim.boun.edu.tr/docs/istanbul_risk1_son.pdf) (14.08.2014).

**Güngör, Y.,** 2011, Zemin İncelemelerinde Yeni Yöntemler, İstanbul Üniversitesi Bilim Kültür ve Sanat Dergisi, Sayı:6, İstanbul Üniversitesi Rektörlüğü Basın ve Halkla İlişkiler Müdürlüğü, syf:48-57, İstanbul.

**İskenderoğlu, A., Bilgin L., Baş M., Yağcı, M.Ö., Özeyranlı, N., Taymaz, Ö., Ikenıshı, N., Segawa, S., Maeda, H., Nıshıı, O., Koıke, ¥., Takahashı, R., Hayashı, A.,** 2003, İstanbul'da Muhtemel Depremler Karşısında Çözüm Önerileri, İBB Zemin ve Deprem İnceleme Müdürlüğü, Japonya Uluslararası İşbirliği Ajansı (JICA), Jeoloji Mühendisliği Dergisi 27 (2) 2003, syf:3.

**İstanbul Büyükşehir Belediyesi,** 2009, İstanbul'un Olası Deprem Kayıpları Tahminlerinin Güncellenmesi İşi (İstanbul Deprem Senaryosu),Yönetici Özeti, Kasım 2009, İstanbul.

**İstanbul Büyükşehir Belediyesi İtfaiye Daire Başkanlığı, Afet Koordinasyon Merkezi Şube Müdürlüğü,** Görev ve Çalışma Yönetmeliği.

**TBMM,** 2010, Deprem Riskinin Araştırılarak Deprem Yönetiminde Alınması Gereken Önlemlerin Belirlenmesi Amacıyla Kurulan Meclis Araştırması Komisyonu Raporu, Dönem:23, Yasama Yılı:4, Temmuz 2010, Ankara.